# **Создание форм в СУБД ACCESS**

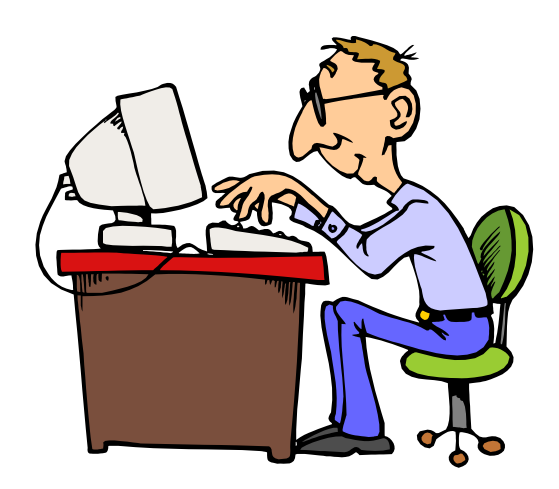

#### **Формы**

**Форма** – это диалоговое окно для:

- просмотра и редактирования данных
- ввода новых записей

Для перехода в меню «Формы» выберите меню «Создание»

**Способы создания формы:**

**1) Конструктор форм** – полностью вручную. **2) Мастер форм** – режим «вопросы – ответы».

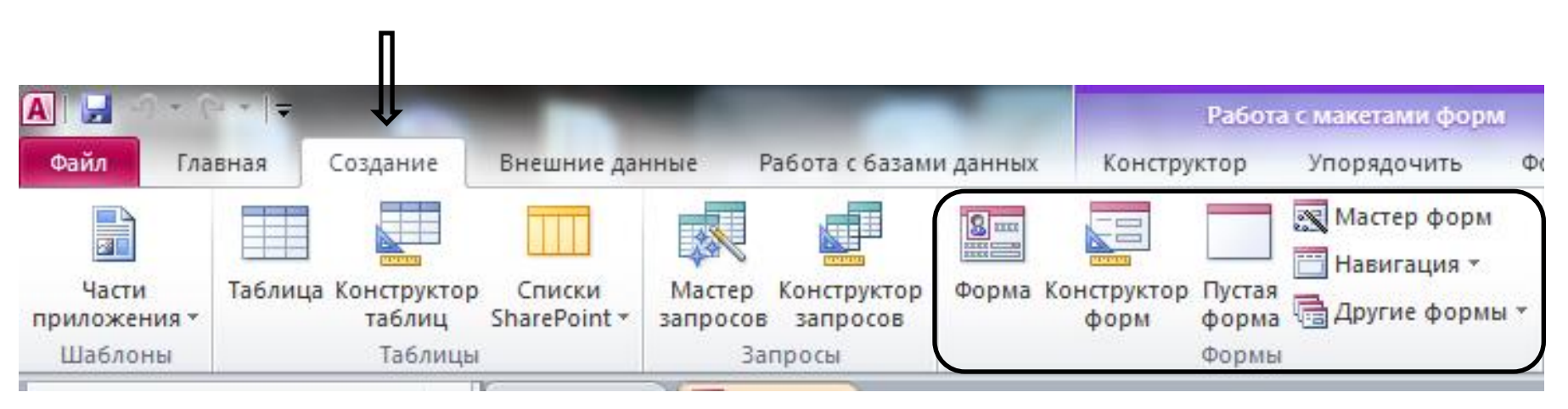

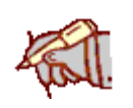

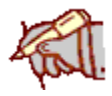

#### **Виды форм**

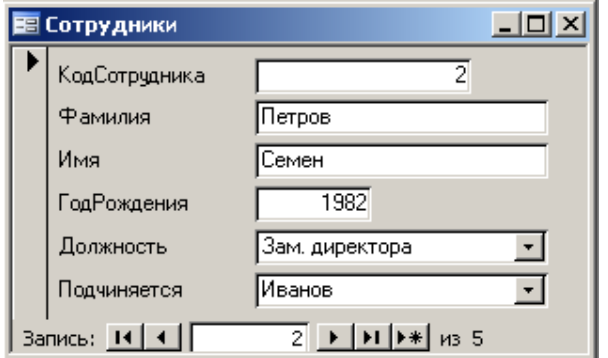

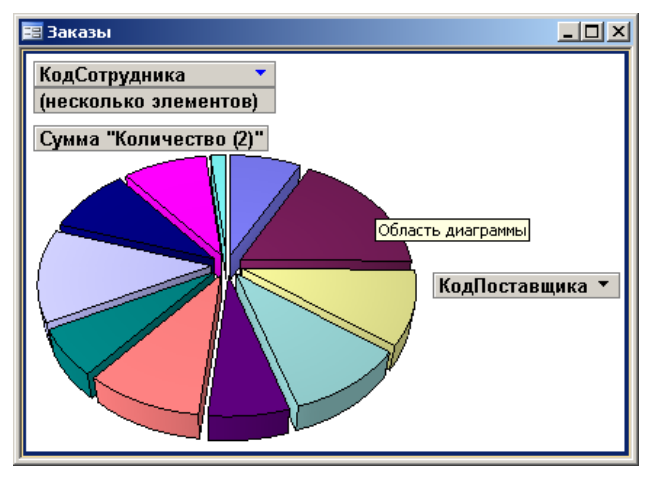

#### **Автоформа в столбец**: **Автоформа ленточная**:

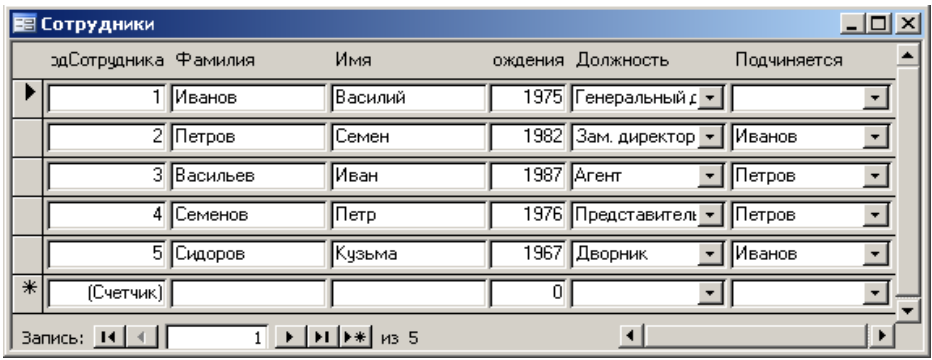

#### **Диаграмма Автоформа табличная**: :

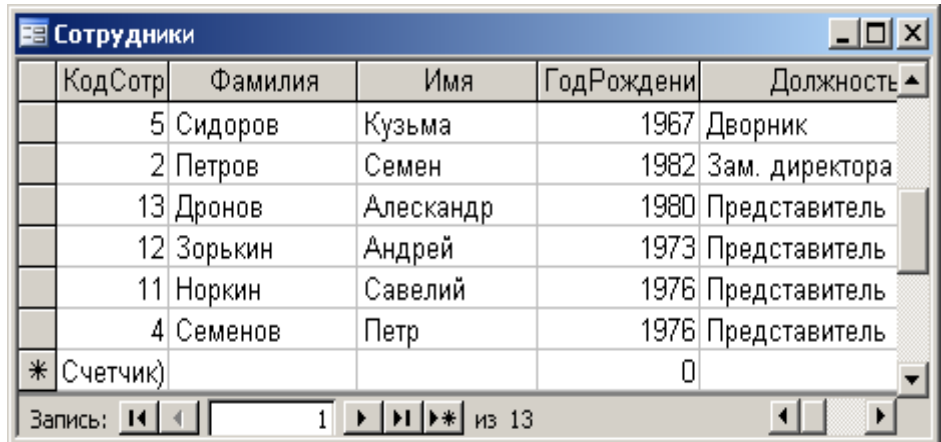

### **Задание (не записывать)**

## **С помощью МАСТЕРА ФОРМ создать форму ленточного типа для таблицы УЧЕБНЫЕ ПРЕДМЕТЫ из базы данных 8\* КЛАСС**

#### **1. Запуск МАСТЕРА ФОРМ**

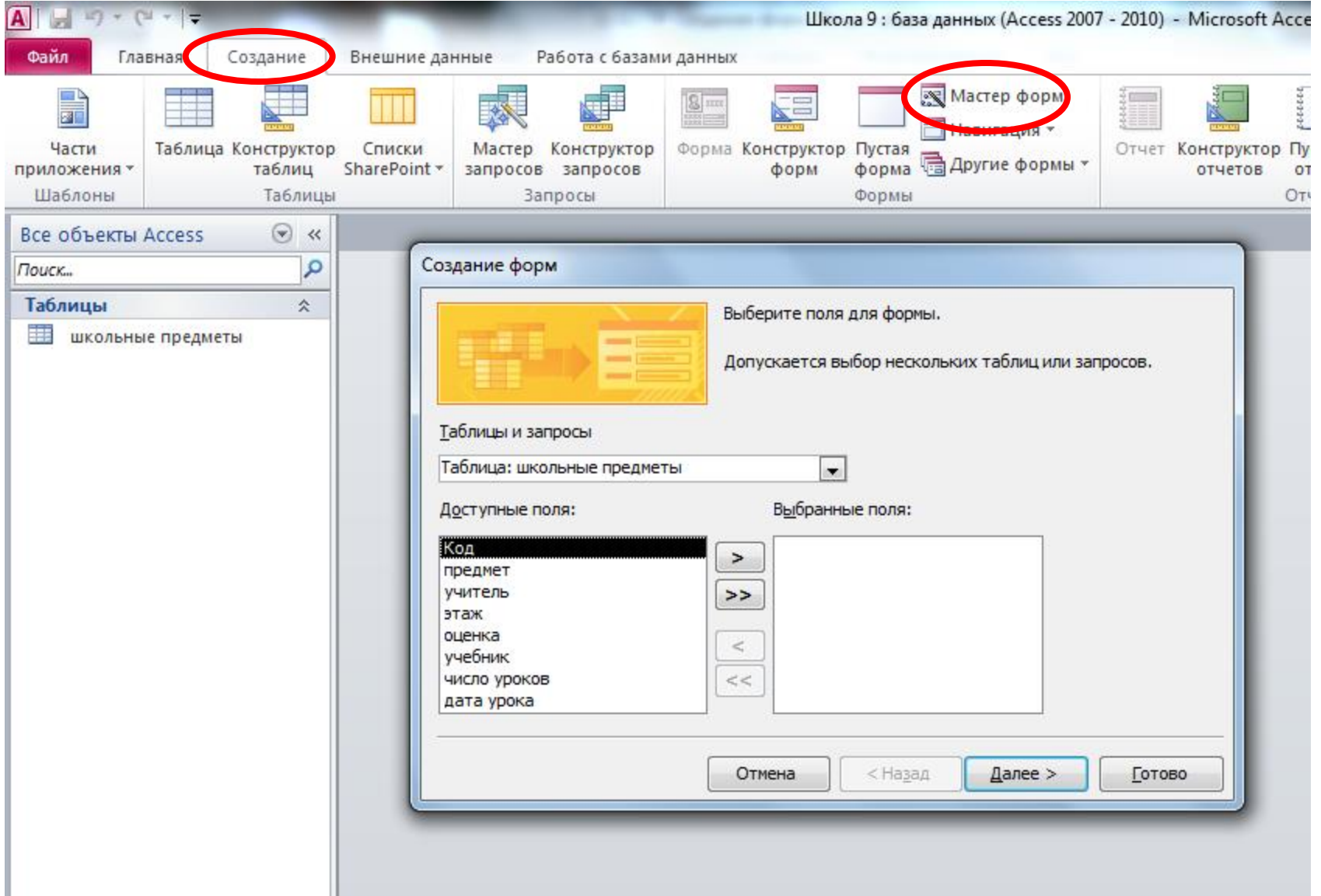

#### **2. Выбор полей для формы**

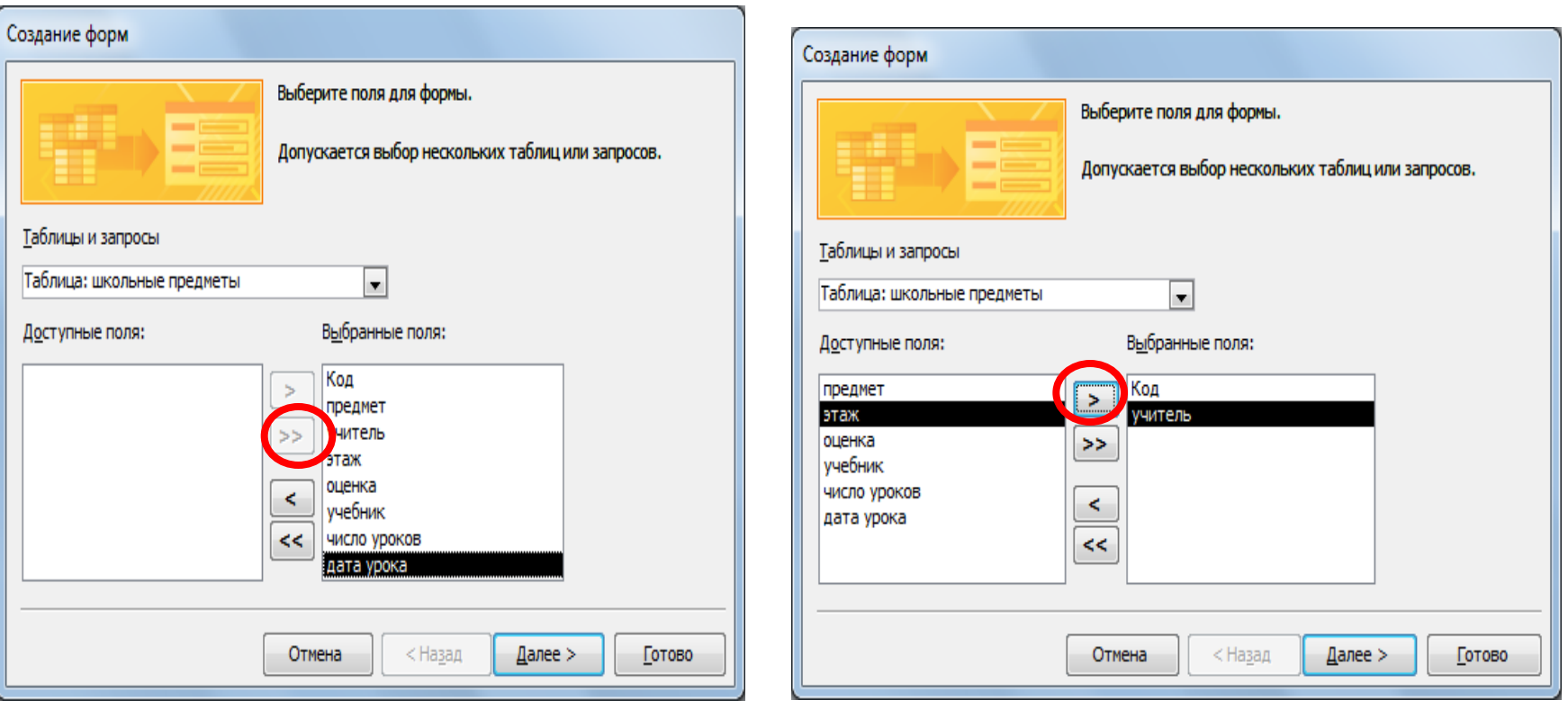

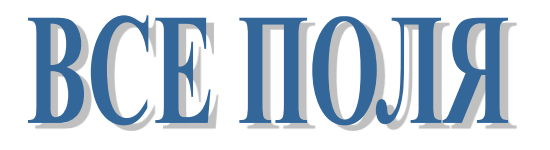

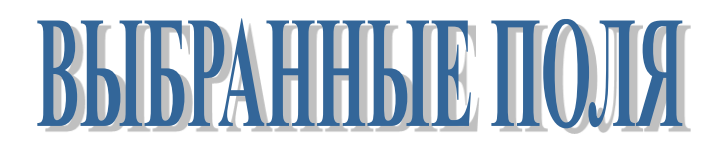

#### **3. Выбор внешнего вида формы**

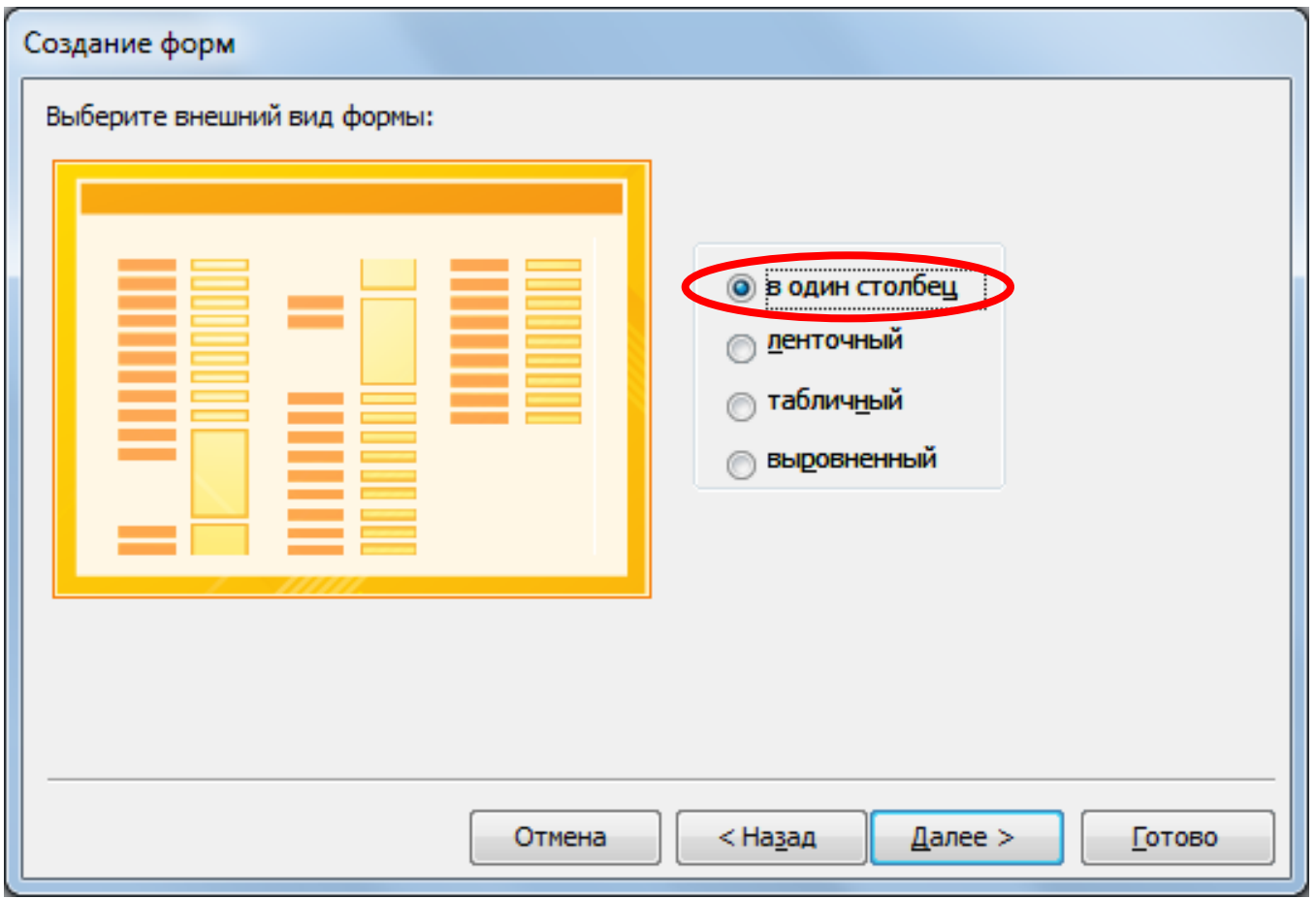

#### **4. Сохранение формы**

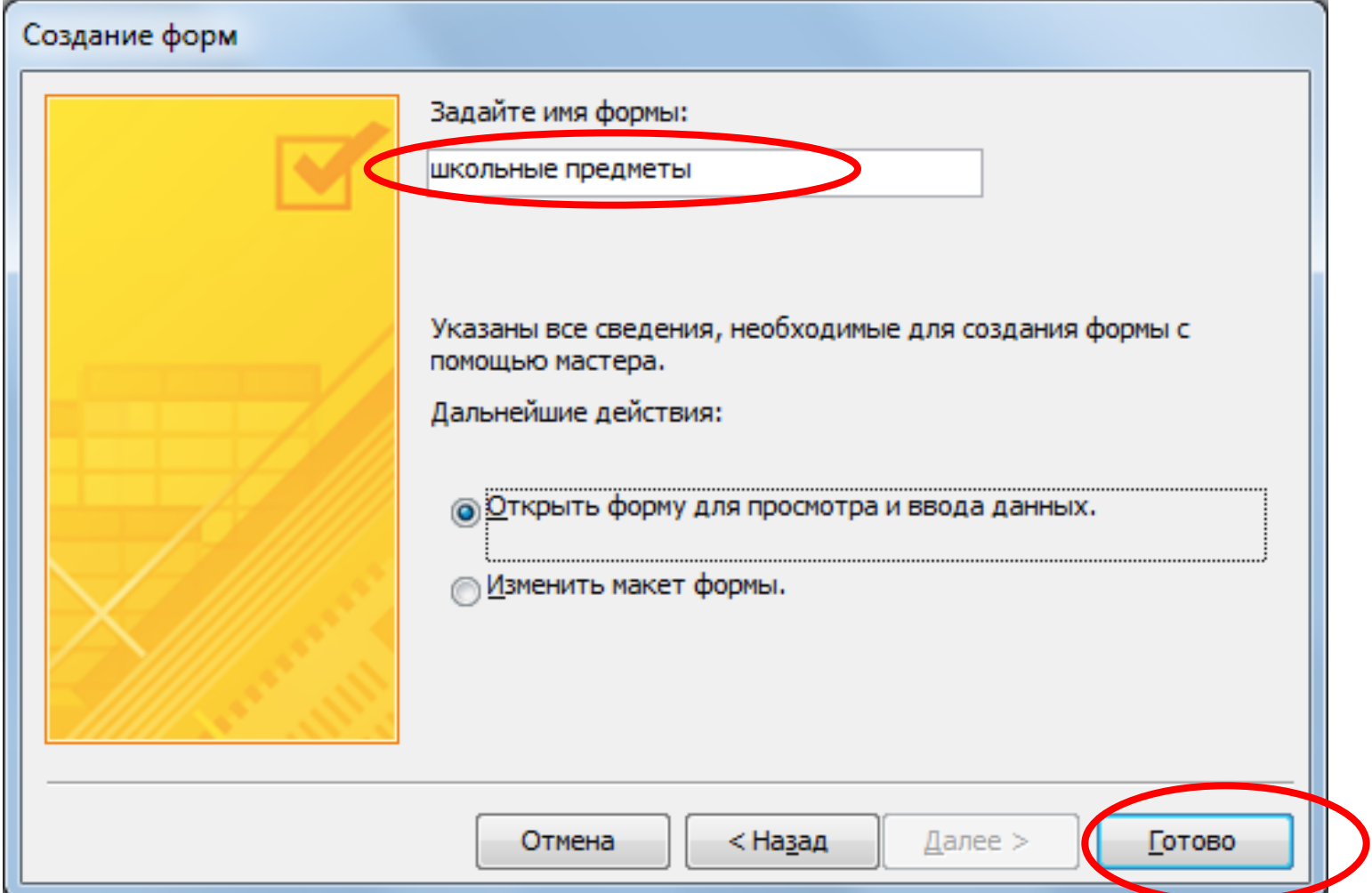

### **Результат работы Мастера форм**

#### школьные предметы

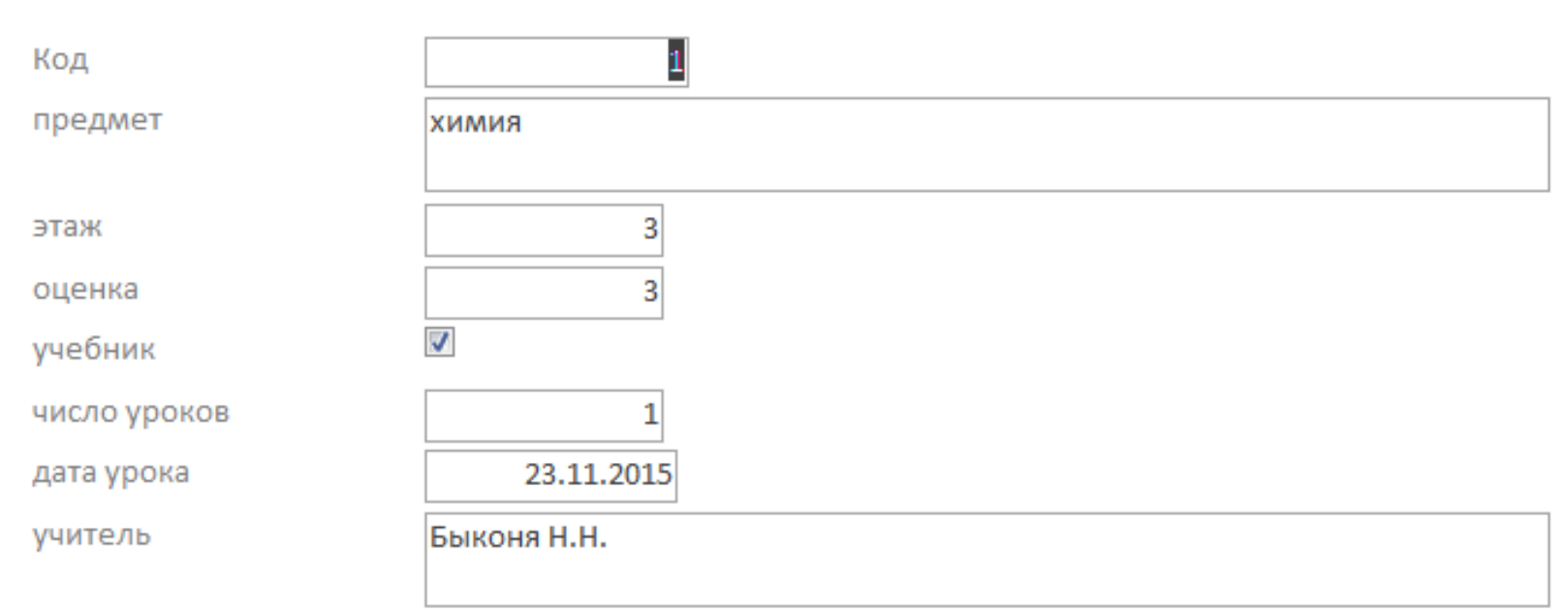

#### **ПРАКТИЧЕСКАЯ РАБОТА (на оценку)**

# **Задание 1.**

#### **В базе данных 8\* КЛАСС создать формы различных видов: УЧЕБНЫЕ ПРЕДМЕТЫ 1 УЧЕБНЫЕ ПРЕДМЕТЫ 2**

# **Задание 2.**

 **С помощью любой из форм добавить 2 записи в таблицу УЧЕБНЫЕ ПРЕДМЕТЫ**